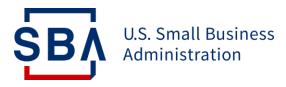

# Form 159

# **Overview of Form 159**

#### What is Form 159?

The purpose of SBA Form 159 ("Fee Disclosure Form and Compensation Agreement") is to enable lenders to report any fees paid to Third-Party Agents by lenders or borrowers.

### When is Form 159 necessary?

If an Agent is receiving compensation for:

- Loan packaging services, as defined in SOP 50 10 6
- Financial statement preparation specifically for the loan application
- Consulting, Broker, or Referral services paid by the Applicant, SBA Lender, or Third-Party Lender (504 only)

### Who contributes to Form 159?

The lender or LSP completes the form and obtains signatures from: 1) the SBA lender 2) the loan applicant and 3) the Agent.

### What is the Agent?

The Agent is a loan packager, referral agent, broker, accountant, attorney, consultant, or any other third party that aided in the completion of a loan application in the 7(a) program.

Agents receive compensation from an applicant or lender in connection with an SBA loan.

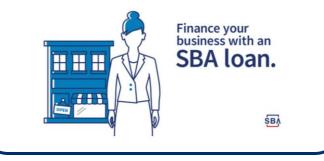

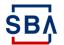

# **Overview of Changes to Form 159 Submission**

Lenders digitally submit Form 159 in SBA's CAFS

### What has Changed?

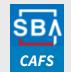

#### Streamlined into a single input format:

- All Lenders should access, complete, and digitally submit Form 159 via CAFS.
- The process for submission no longer supports receipt via the Fiscal Transfer Agent <u>Form159@colsonservices.com</u> inbox

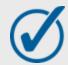

#### Validations and System Controls

• To improve data integrity, reduce the risk of keystroke error, and validate for completeness, the Form contains improved validations and system controls

### What's the Reason for the Change?

Direct Form 159 submission via SBA CAFS will **improve the security and integration** of loan program information. Additionally, it will promote **greater standardization** and **data integrity**.

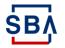

# Step 1: Accessing Form 159

#### Instructions

- 1. Go to https://caweb.sba.gov/
- 2. Login to your CAFS Account

If you don't yet have a CAFS account, click <u>here</u> for instructions on how to set one up

- Navigate to the Loans drop down in the top left corner (outlined in red on screen to the right)
- 4. Select either ETRAN Origination or ETRAN Servicing based on the loan's approval status

Form 159 can be initiated during loan origination however it is completed after the first disbursement in ETRAN Servicing

SB/

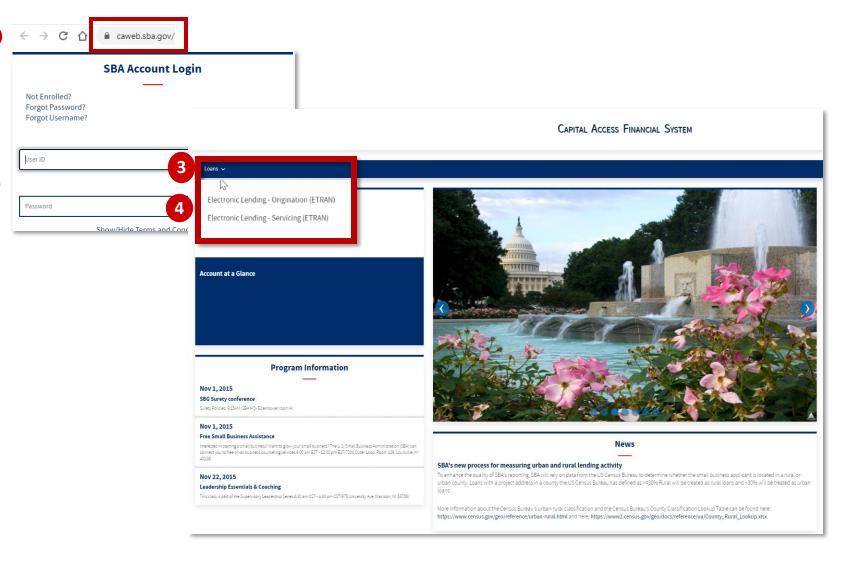

(1)

2

### Step 2: Finding Form 159

#### Instructions

- 5. Navigate to "Search" at the top of the screen
- 6. Search for the applicable loan
  - a) If you are using ETRAN
     Origination, enter only the SBA
     App Number. If you are using
     ETRAN Servicing, enter only the
     SBA Loan Number
  - b) If you are using ETRAN
     Origination, delete any text in the field "Entered by" before submitting your search
  - c) Click "Submit"

| E-Lend<br>Servicin |                            |                                                                          |                                    |                                                                       |                      |   |
|--------------------|----------------------------|--------------------------------------------------------------------------|------------------------------------|-----------------------------------------------------------------------|----------------------|---|
|                    | Reset 6C Submit Display 15 | 0 V loans/page, O most recent first O                                    | oldest fir                         | st<br>Address Associated:                                             |                      | ] |
| <b>6</b> a         | SBA Loan Number:           | 504<br>Commitment                                                        | ÷                                  | Type of Address:                                                      | Loan Mailing Address | ~ |
|                    | SBA App Number:            | Program Code:                                                            |                                    | Partial Street Address (Contains):                                    |                      |   |
|                    | When:                      | Not Selected Yet                                                         | ~                                  | Partial Zip Code:                                                     |                      |   |
|                    | Funding date begins:       | Processing Method:                                                       |                                    | Partial City Name:                                                    |                      |   |
|                    | Funding date ends:         | 3 Precent Preferred Stock Small Bu<br>4 Percent Preferred Stock Small Bu |                                    | State:                                                                |                      |   |
|                    | <u>[]</u>                  | Special Purpose Code:                                                    | (+/-)                              |                                                                       |                      |   |
|                    |                            | (7a) (19) Small Certified Loans<br>3 Percent Preferred Stock - SBIC      | *                                  | EIN/SSN:                                                              |                      |   |
|                    |                            | Status:                                                                  | (+/-)                              | Partial Name:                                                         |                      |   |
|                    |                            | Active Un-Disbursed<br>Disbursed Current                                 | DUNS Number:<br>Person Associated: | DUNS Number:                                                          |                      |   |
|                    |                            |                                                                          |                                    | Person Associated:                                                    |                      |   |
|                    |                            | In Review?                                                               | U                                  | SSN:                                                                  |                      |   |
|                    |                            |                                                                          |                                    | Partial First Name:                                                   |                      |   |
|                    |                            |                                                                          |                                    | Partial Last Name:                                                    |                      |   |
| 6b                 | Entered by:                |                                                                          |                                    | Partial Name Restrictions:                                            |                      |   |
|                    |                            |                                                                          |                                    | Searches by Partial Name must in<br>least one other search criterion. | clude at             |   |

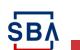

### **Step 2: Finding Form 159**

### Instructions

 Click on "App #" or "Loan Number" of the loan

SB/

| E-Len<br>Servici | d    | Reports | Search      |             |                                                              |             |                                         |                   |                     | 40    |
|------------------|------|---------|-------------|-------------|--------------------------------------------------------------|-------------|-----------------------------------------|-------------------|---------------------|-------|
|                  |      |         |             | Loan Na     | Displaying rows 1 - 150 of 4<br>ne, Processing Method, Funde |             |                                         |                   |                     |       |
|                  |      |         |             | Loan Inform | nation                                                       |             |                                         | Loan Mailing Addr | ess Information     |       |
| AP               | p#   | Funded  | Loan Number | Loan Name   | Processing Method                                            | Loan Amount | Status                                  | Street Name       | City                | State |
| 1078             | 8470 |         |             |             | 7a General                                                   |             |                                         |                   | -i-                 | ОН    |
| 2                |      |         |             |             | 7a General                                                   |             |                                         |                   | 1                   | MD    |
| 3                | ]    |         |             |             | 7a General                                                   |             |                                         |                   |                     | TX    |
| 4                |      |         |             |             | 7a General                                                   |             |                                         |                   |                     | IL    |
| 5                | ]    |         |             |             | 7a General                                                   |             |                                         |                   |                     | VA    |
| 6                |      |         |             |             | 7a General                                                   |             | 11 - 12 - 13 - 13 - 13 - 13 - 13 - 13 - |                   | l construction of   | VA    |
| 7                |      |         |             |             | 7a General                                                   |             |                                         |                   |                     | VA    |
| 8                | ]    |         |             |             | 7a General                                                   |             |                                         |                   | I second            | WA    |
| 9                | ]    |         |             |             | 7a General                                                   |             |                                         |                   | 1                   | WA    |
| 0                |      |         |             |             | 7a General                                                   |             |                                         |                   | 1                   | CA    |
| 1                | Ĩ    |         |             |             | 7a General                                                   |             |                                         |                   |                     | CA    |
| 2                | I    |         |             |             | 7a General                                                   |             |                                         |                   | Lenge of the second | WA    |
| .3               | 1    |         |             |             | 7a General                                                   |             |                                         |                   | 1.                  | VA    |
| 14               | T    |         |             |             | 7a General                                                   |             |                                         |                   | 11/                 | CA    |
| 15               | T    |         |             |             | 7a General                                                   |             |                                         |                   |                     | CA    |
| 16               | T.   |         | i i         |             | 7a General                                                   |             |                                         |                   |                     | CA    |

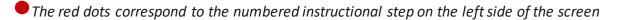

# Step 2: Finding Form 159 (cont'd)

#### Instructions

- 8. Your selected loan will populate on the screen
- 9. Click "Agent Info" to enter Form 159 information
- 10. If "Agent Info" is not displayed on the left side of the screen, navigate to "Loan Info" page and click "Yes" to indicate that an agent was used. Then click "Save" at the bottom of the screen

(If you do not click "Yes," Form 159 will not appear)

SB

| Underwriting Authorit                                           | v                                                                                                    |                                                                                         | 13                                                                                                    |                                                                                           |              |
|-----------------------------------------------------------------|----------------------------------------------------------------------------------------------------|-----------------------------------------------------------------------------------------|----------------------------------------------------------------------------------------------------|-------------------------------------------------------------------------------------------|--------------|
| Bank Info                                                       | (Account #) (Routing #)                                                                              | (Account Type) (Tilk 99-9999999)                                                        |                                                                                                    |                                                                                           |              |
| confirm                                                         | ns (1) that all PPP loans included in the report v<br>disbursements on the PPP loans included in the | vere fully disbursed to the borrowers on<br>e report; (3) all information in the report | submitted by Lender to request payment of Pa<br>the disbursement dates entered and in the loan<br>is true and correct, and (4) the report has been<br>wiedges responsibility for all entries and certific | amounts entered in the report; (2) Lender v<br>submitted by an authorized employee or age | vill make no |
| s I certify                                                     |                                                                                                    |                                                                                         | Yes                                                                                                    |                                                                                           |              |
| 1 5                                                             | oan Amount Lender Fee Amount<br>5300,000,000 515,000,00<br>Balance:                                  | Schedule h<br>Payment Account R<br>\$15,000.00<br>\$15,000.00                           | istory<br>ecelvable Account Document ID<br>\$0.00                                                                                                    | Effective Date Comments<br>02/09/2021                                                     |              |
| * Loan Collateralized                                           | 7 Oves 🖲 No                                                                                          |                                                                                         | Sold Secondary Market Ind                                                                                                    | icator                                                                                    |              |
| Did This Loan Applicat<br>Approval Amount<br>Average Monthly Pa | tion Involve an "Agent"? O'Yes O'No<br>\$300,000 00<br>syroll \$13,800.00                            |                                                                                         | Original Approval Amount                                                                                                    |                                                                                           | \$34,50      |
|                                                                 | - Deserver of the second                                                                             | ied, Lender certifies that the changes to                                               | s to average payroll costs are made in compliance with the Economic Aid Act program requirements.                                                                                                    |                                                                                           |              |

# Step 3: Completing Form 159

#### Instructions

 Complete the required fields including Business/Person Indicator, Type of Agent, and Agent Address

> After entering your zip code, click the "Lookup Zip" button. This will populate the "City/State" field.

 Enter the amount paid in the appropriate box depending on type of service used

The fee should only have been paid by an applicant or lender, not both

13. If the amount paid exceeds
\$2,500, you are required to upload supporting documentation using the "Upload Document" button

SB

| Expand   Collapse<br>Test Business's Loan Application<br>Loan Info<br>Agent Info<br>Use of Proceeds<br>1502 Info | 11 iness Person Ind<br>" Type Of Agent:                                |                                                         |                          |                           |
|----------------------------------------------------------------------------------------------------|------------------------------------------------------------------------|---------------------------------------------------------|--------------------------|---------------------------|
| Lender Comments<br>Project Info<br>8 Borrowers<br>1.* Test Business<br>1.* Test Business<br>1.* Test Business    | * Zlp * +4 Code:<br>* Street 1:<br>Street 2:<br>* City Name / * State: |                                                         | Agent Address            |                           |
| New Borrower                                                                                                    | Country:                                                               | US                                                      |                          |                           |
| New Borrower     Guarantors     New Guarantor                                                                    |                                                                        | US                                                      | 12                       |                           |
| Guarantors New Guarantor Associates                                                                              | Country:                                                               |                                                         | Amount paid by Applicant | Amount paid by SBA Lender |
| Guarantors<br>New Guarantor<br>Associates<br>New Associate                                                       |                                                                        | US                                                      | Amount paid by Applicant | Amount paid by SBA Lender |
| Guarantors<br>New Guarantor<br>Associates<br>New Associate<br>Business Financials                                | Country:                                                               | US<br>Type of Service                                   | Amount paid by Applicant | Amount paid by SBA Lender |
| Guarantors<br>New Guarantor<br>Associates<br>New Associate<br>Business Financials<br>New Business Financials     | Country:                                                               | US<br>Type of Service<br>ent preparation                | Amount paid by Applicant | Amount paid by SBA Lender |
| Guarantors<br>New Guarantor<br>Associates<br>New Associate<br>Business Financials<br>New Business Financials     | Country:                                                               | US<br>Type of Service<br>ent preparation<br>al services | Amount paid by Applicant | Amount paid by SBA Lender |
| Guarantors                                                                                                    | Country:                                                               | US<br>Type of Service<br>ent preparation<br>al services | Amount paid by Applicant | Amount paid by SBA Lender |

• The red dots correspond to the numbered instructional step on the left side of the screen

# Step 3: Completing Form 159 (cont'd)

#### Instructions

- 14. Click "Upload Documents" and find and select your document on your computer from the popup window.
  - Excel, Word, and PDF files are all supported. Files names cannot contain spaces or special characters other than "-" and "\_" and can only contain one period. Documents cannot be password protected. File uploads are limited to 50mb per file.
- 15. Select the appropriate "Document Type"
- 16. Click "Upload"

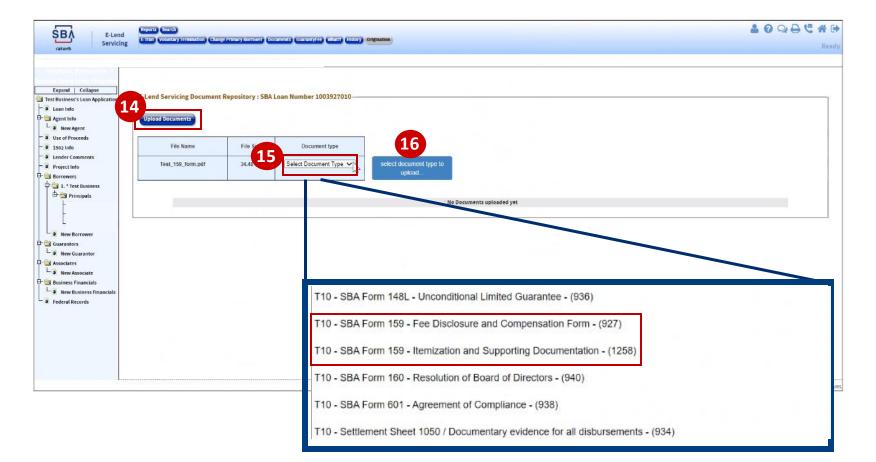

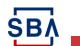

# Step 3: Completing Form 159 (cont'd)

#### Instructions

- 17. Your uploaded documents will appear in the current documents section of Form 159. Click the checkbox under "Select" for the documents you'd like to attach to the form
- Review the entire form for accuracy and completeness and click "Save"
- 19. If you have not completed a required field or there are errors in your form, you will see an error message
- 20. Correct the errors and click "Save" again

SB/

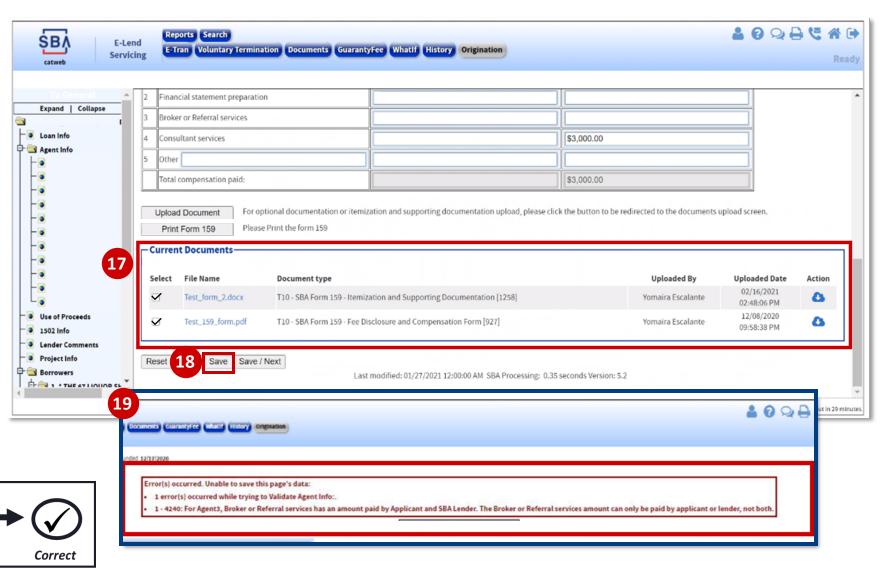

The red dots correspond to the numbered instructional step on the left side of the screen

Check

# Step 4: Checking, Retaining, and Completing Form 159

#### Instructions

#### 21. Click "Print Form 159"

If the button is not enabled, ensure you have filled in all required fields and clicked "Save"

- 22. A pre-populated version of Form 159 with all your inputs will open; review for accuracy
- 23. Print, save, and retain Form 159 for your records
- 24. Click "Save" to complete the process
- 25. If you would like to upload the signed version of the form, utilize the "Upload Document" function (this step is optional)

SB/

| 1                               |   |                               |                                                                                                    |  |            |  |  |  |
|---------------------------------|---|-------------------------------|----------------------------------------------------------------------------------------------------|--|------------|--|--|--|
| Ta General                      | • | 2                             | Financial statement preparation                                                                                                    |  |            |  |  |  |
| Expand   Collapse               |   | 3 Broker or Referral services |                                                                                                    |  |            |  |  |  |
| - 🧿 Loan Info<br>- 🔁 Agent Info |   | 4                             | Consultant services                                                                                                    |  | \$3,000.00 |  |  |  |
|                                 |   | 5 Other                       |                                                                                                    |  |            |  |  |  |
| -0                              |   |                               | Total compensation paid:                                                                                                    |  | \$3,000.00 |  |  |  |
| - •<br>- •                      |   |                               | Upload Document       For optional documentation or itemization and supporting documentation upload, please click the button to be redirected to the documents upload screen.         Print Form 159       Please Print the form 159 |  |            |  |  |  |

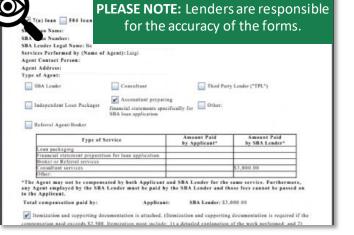

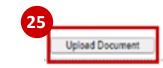

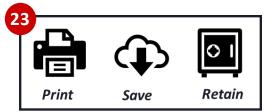

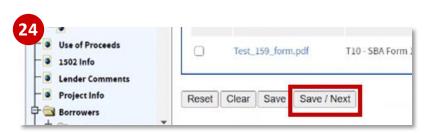

**PLEASE NOTE:** Although the entry methodology for Form 159 has changed, the retention / record-keeping requirements have not. Lenders are still expected to retain a copy of the form as part of the loan package.

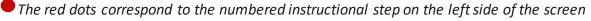

2

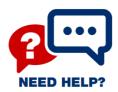

# Need Help?

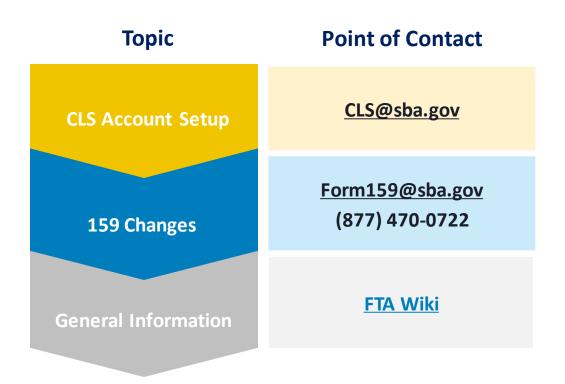

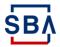